# 宿舍網路 **FTTB** 連線設定方法

## **Windows 10\_**繁體

步驟一:首先,依序按下【 】 =>「設定」,準備設定 FTTB 連線功能。

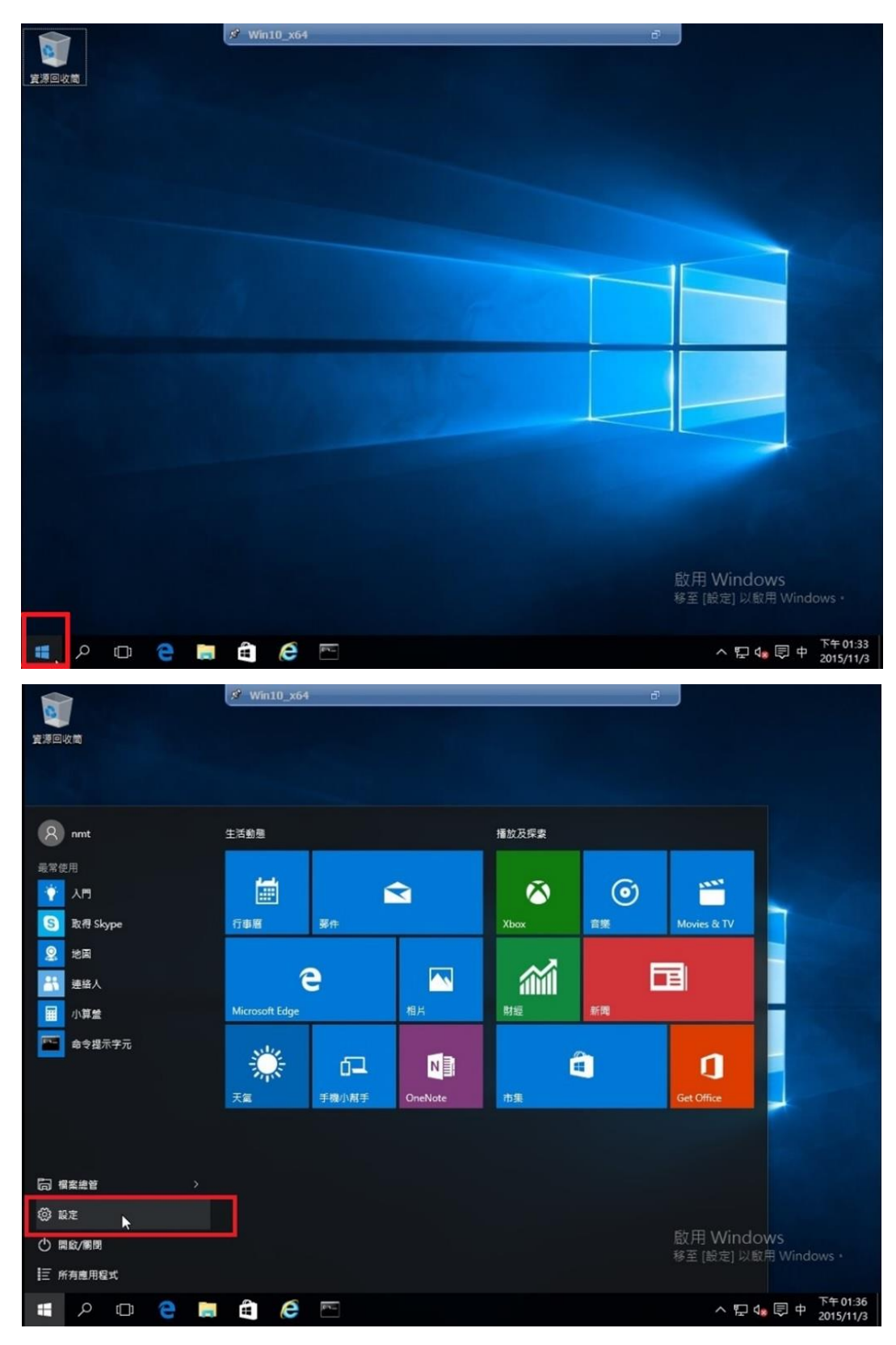

第1頁,共5頁

步驟二:出現【設定】視窗後,按一下「網路和網際網路」

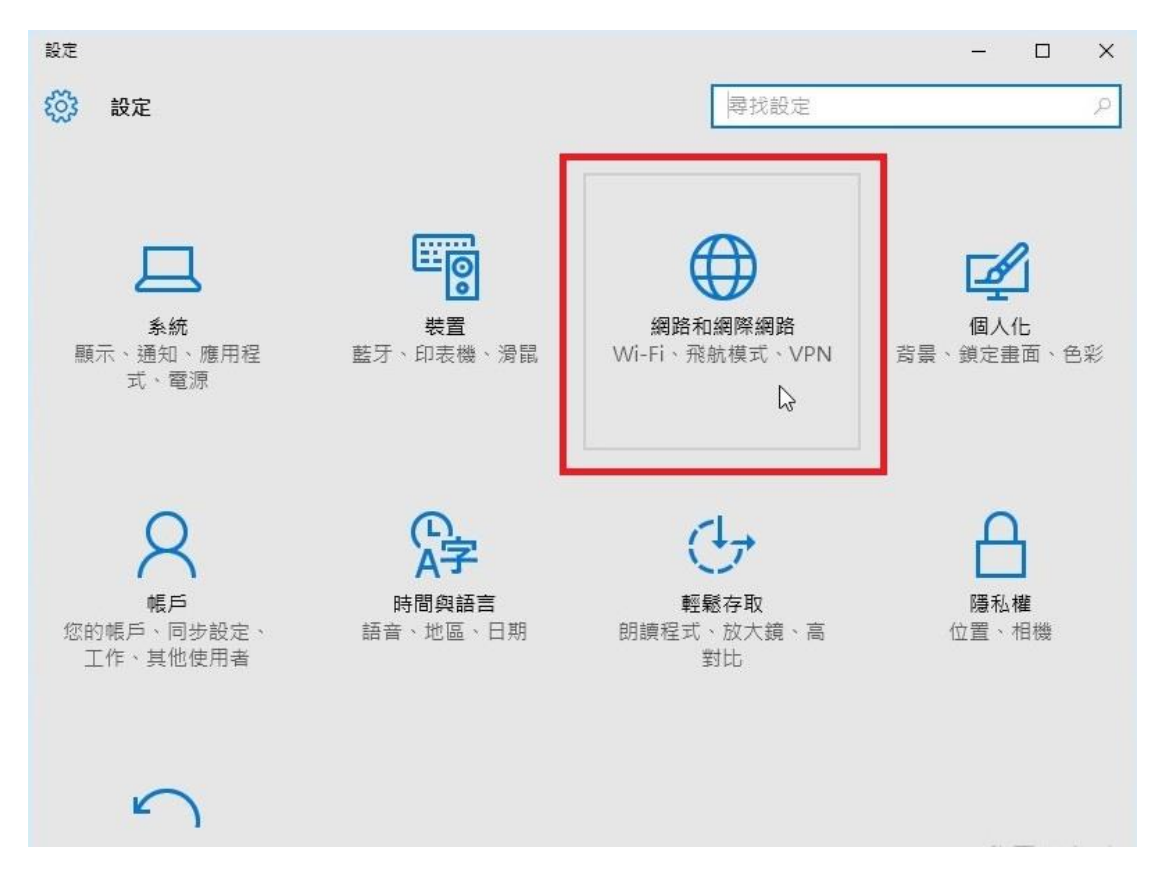

### 步驟三:點選【撥號】「設定新連接」

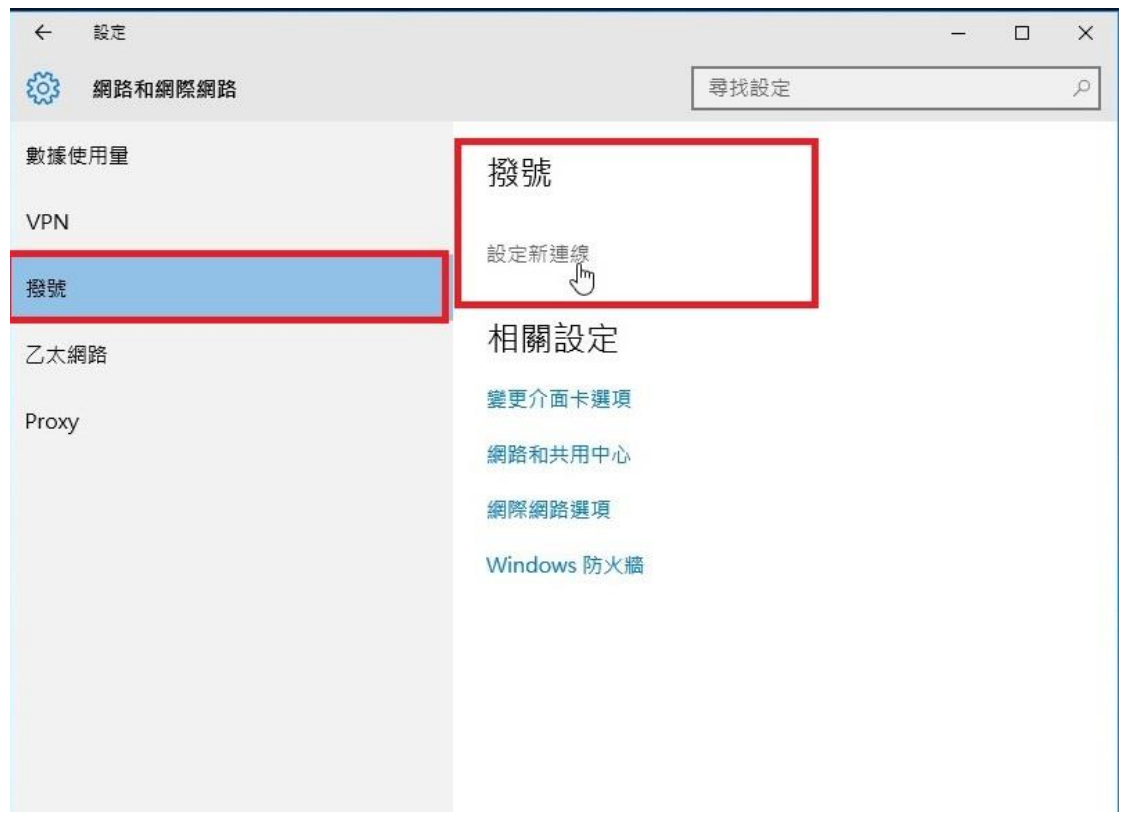

第2頁,共5頁

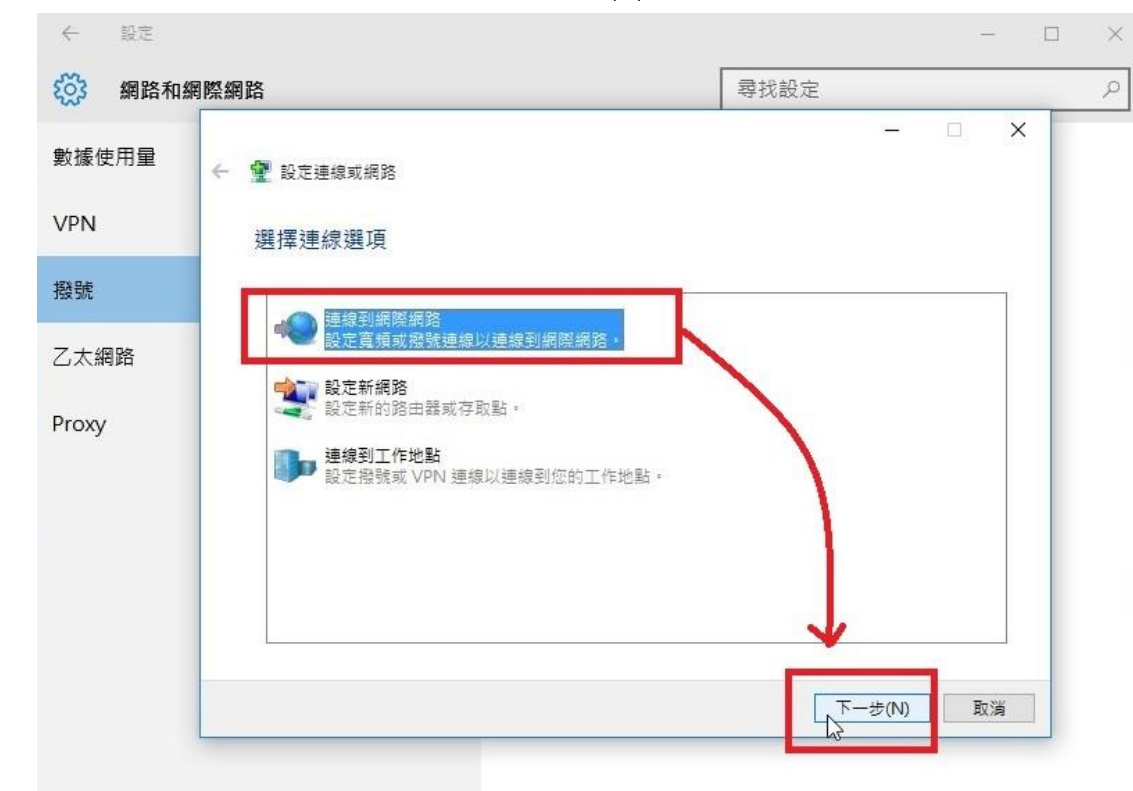

## 步驟四:點選「連線到網際網路」=>「下一步(N)」

#### 步驟五:【設定新連線】

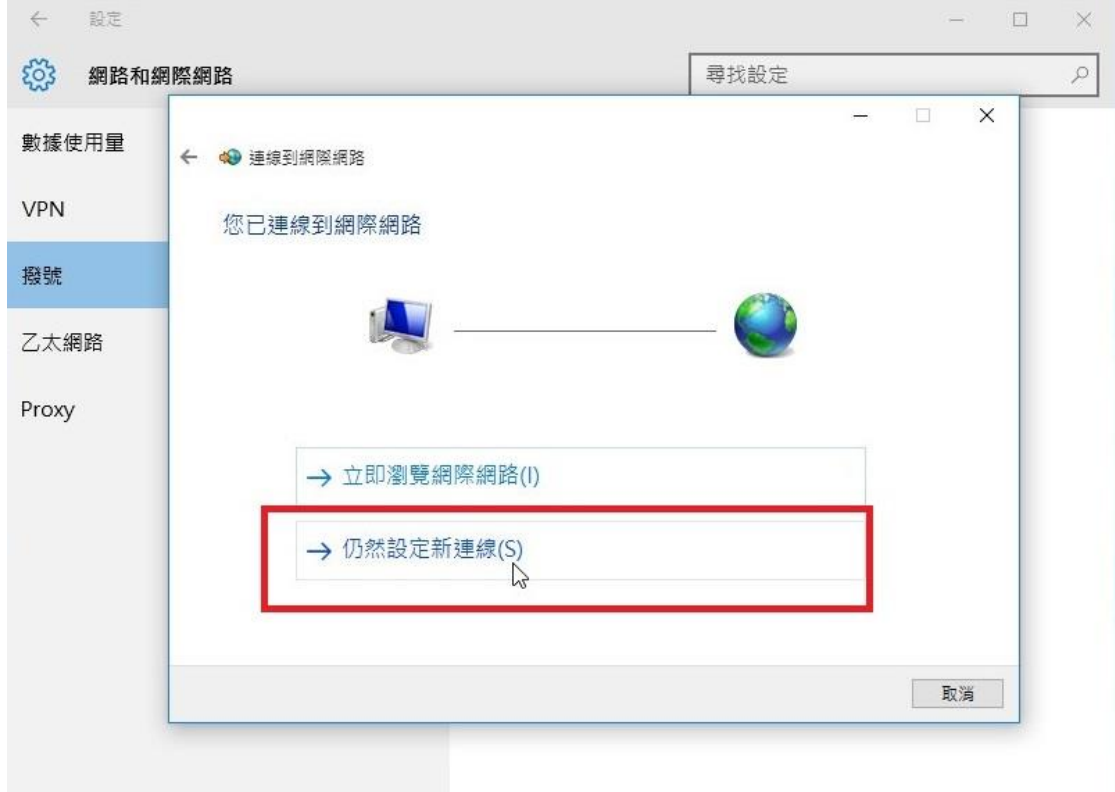

#### 第3頁,共5頁

步驟六:出現【連線到網際網路】視窗後,接著請按一下「寬帶(PPPOE)(R)」按鈕,準備在 你的電腦中設定非固定制的 FTTB 連線。

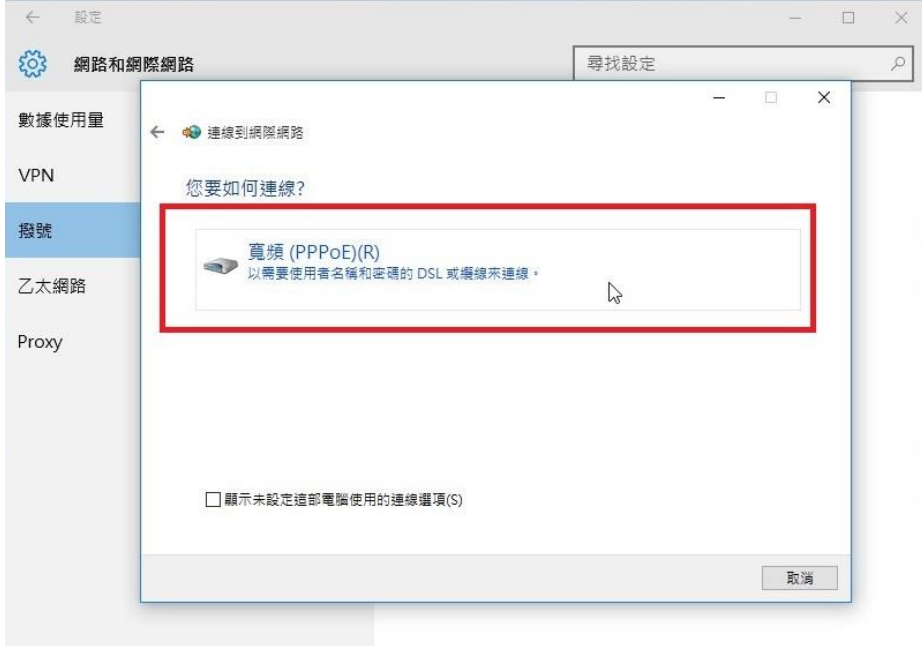

步驟七 **:** 請在「使用者名稱(U)」與「密碼(P)」輸入本中心提供給各寢室之「帳號」、「密 碼」(可詢問『宿舍管理員』或『本中心網路管理組』),不同寢室所使用之「帳 號」、「密碼」不同。

#### 例:「帳號」:72XXXXXX@hinet.net

### 「密碼」:XXXXXXXX

輸入「帳號」、「密碼」後,可將「記住此密碼(R)」勾選,然後在「連線名稱(N)」中輸入 『HINET』或其他你喜歡的名稱。最後再按下【連接(C)】

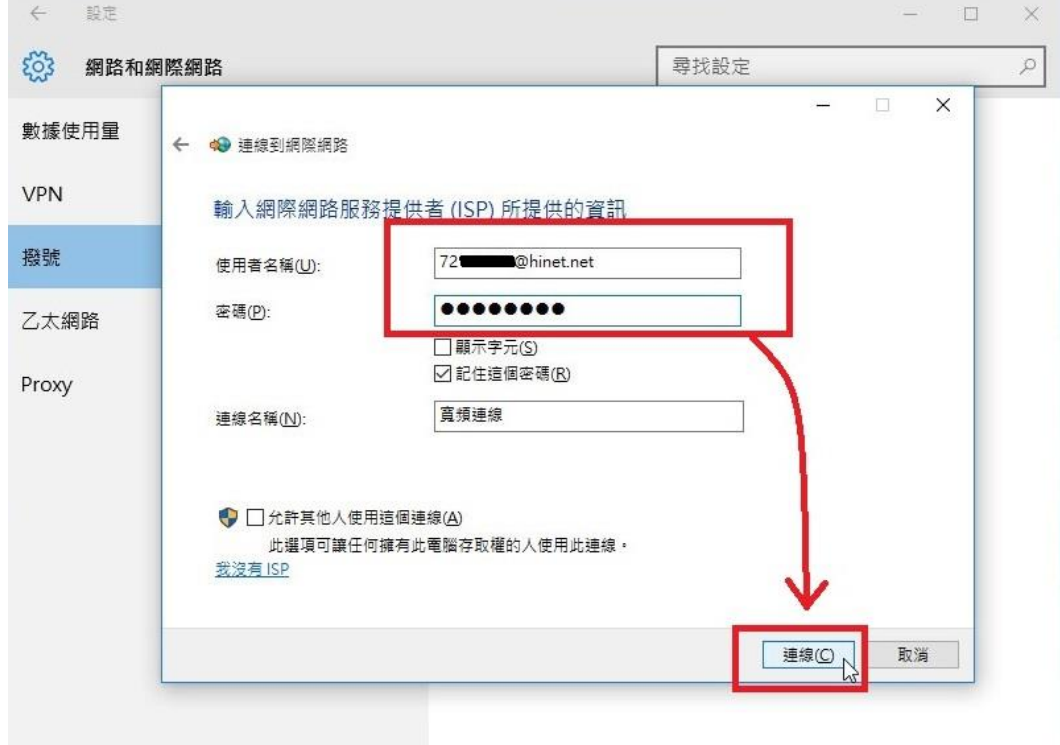

#### 第4頁,共5頁

步驟八:順利連線完成後,可以按一下【立即瀏覽 Internet(I)】按鈕,即可開啟 IE 瀏覽器, 開始上網。到此,FTTB 的連線設定已經完成。

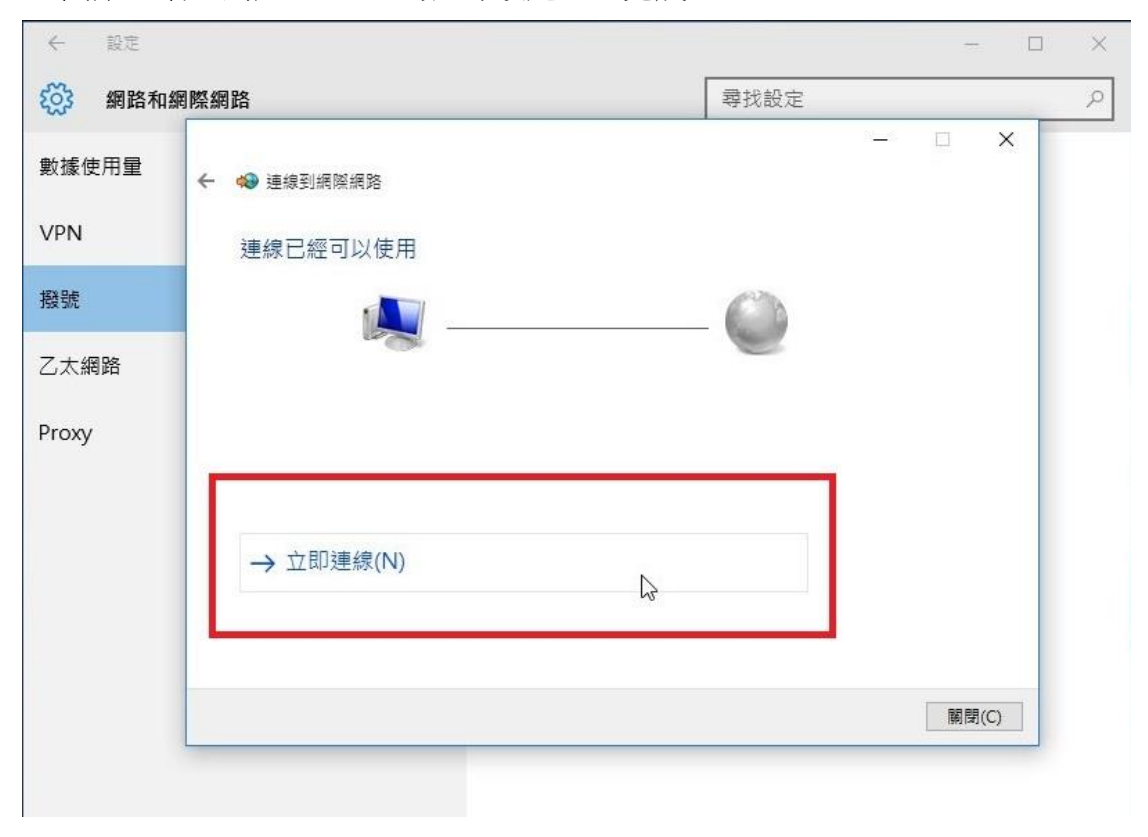